# Hello Digital World Test Bench for CCounterEvent

### **Core description**

The core *CCounterEvent* is a counter controlled by the events at the inputs. The values at the inputs are not considered. Ex: If there is an event on *iUp* then the counter counts up. An event is a pulse signal for a single step, i.e., one clock cycle. There may be events at each steps.

# **Test bench**

This test bench uses the *Control Panel* to test the core. The *Control Panel* is an automatically generated dialog box that allows manual entry of input values and events and observation of output values and events. The test bench also makes use of the *Watch Window*.

# **Description**

As shown below, the *Control Panel* communicates using the *Novakod API* with the simulator (RVM). With the **Control Panel**, you can send events to the counter and observe the output values. The test bench also shows how to use the *Watch Window* for debugging.

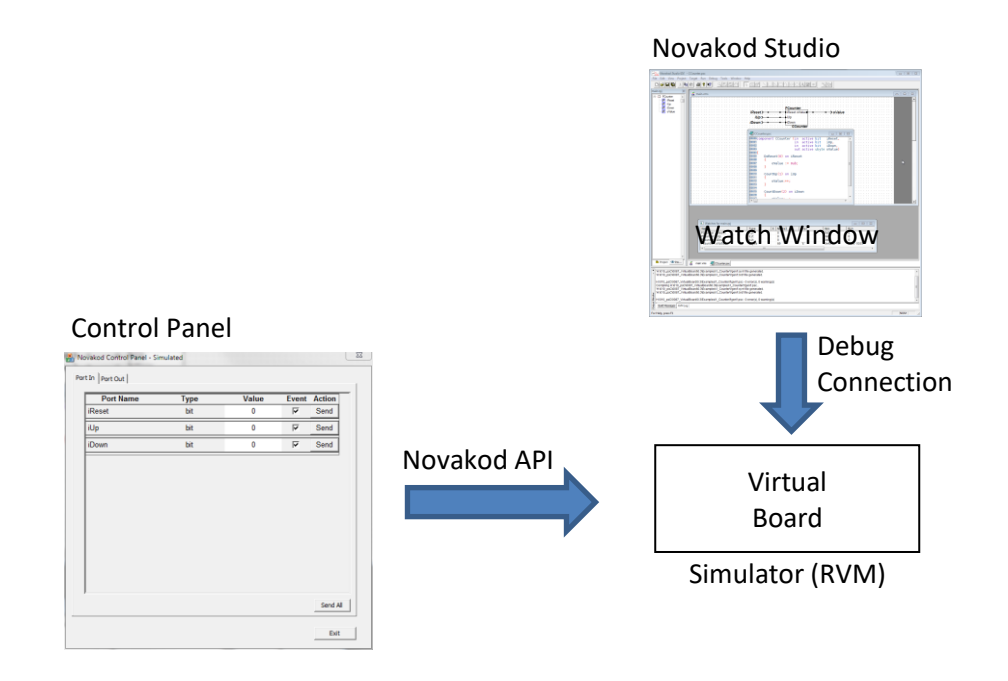

# **The psC test program**

The test program consists of a single component, the core to be tested, and IO connections. The counter operation is controlled by sending an event on one of the inputs.

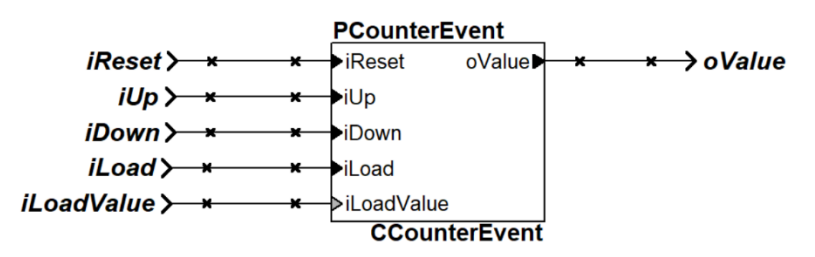

- 1) Double-click on *Counter.rpj* to start Novakod Studio.
- 2) Double-click on the *main* component to view the schematic.
- 3) Double-click on the *CCounterEvent* component to view the counter code.

#### **Compiling and running the test**

You will now compile the program, start execution and use the control panel to test it.

4) Under *Targets* open the *Manual* properties and verify that the target is the *Novakod Virtual Board*. Also notice that the API Options *Automatically Launch Control Panel* is checked.

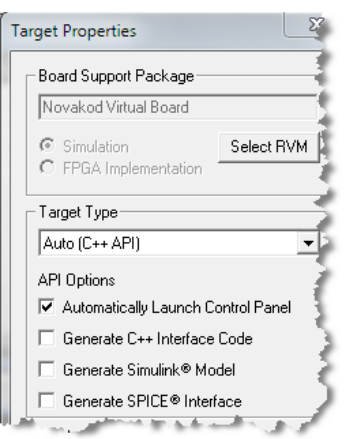

5) Now select the menu **Run →** *Start* to begin simulation. Click OK to the build confirmation dialog. The *Control Panel* should appear. The simulation is running, waiting for events.

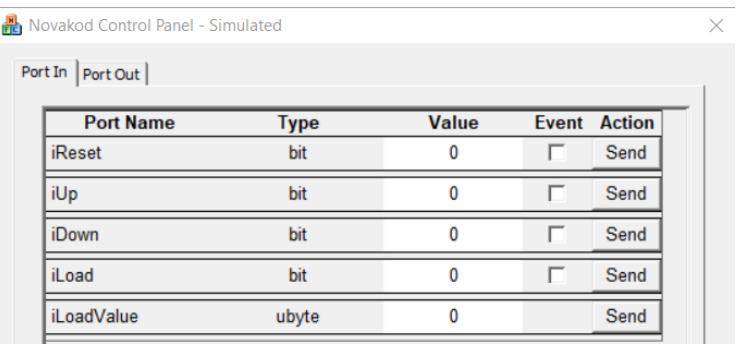

- 6) Using the *Control Panel*, check all event boxes and click **Send** to send the event for the desired operation.
- 7) Select the *Port Out* tab to verify the result on the **oValue** port.
- 8) Try all operations, click multiple times, and observe the result.
- 9) Write a value for **iLoadValue** click the corresponding *Send*, then the *Send* for *iLoad.*

Note the priority on inputs. Ex: A reset event will have priority on all other events.

#### **Using the watch windows with the control panel**

The watch window allows you to observe the values and the events as they are generated during simulation. It displays the values into four formats: Normal, Character, Hexadecimal and Binary. You can use the watch window and the control panel.

- 1) In the *Inspect* tab, click the plus sign to open the port list for *PCounterEvent*.
- 2) For each port, right-click and select *Add to watches* to insert the port in the watch window. You should see:

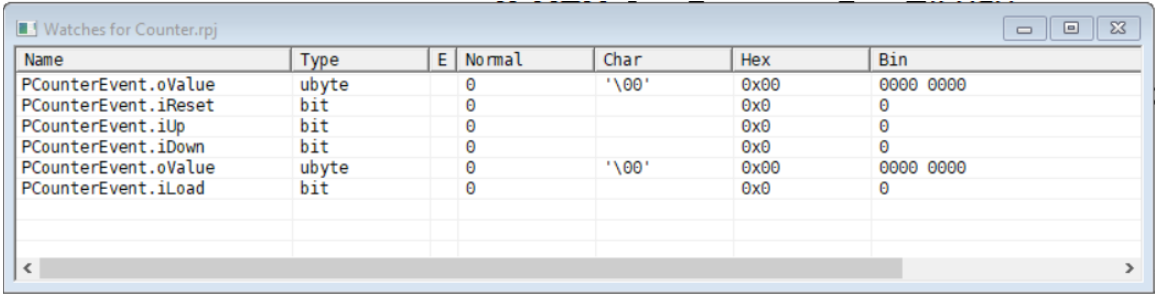

3) Now keep using the *Control Panel* to send events and observe the results in the watch window. You will not see the events since their duration is only one step and the RVM is running continuously.

### **Virtual machine windows**

During the simulation, a *Virtual Machine* (RVM) runs. There are two windows associated with the RVM: The *RVM console* allows minimal interface with the *Virtual Machine* and the *RVM Info* shows the state and the current step.

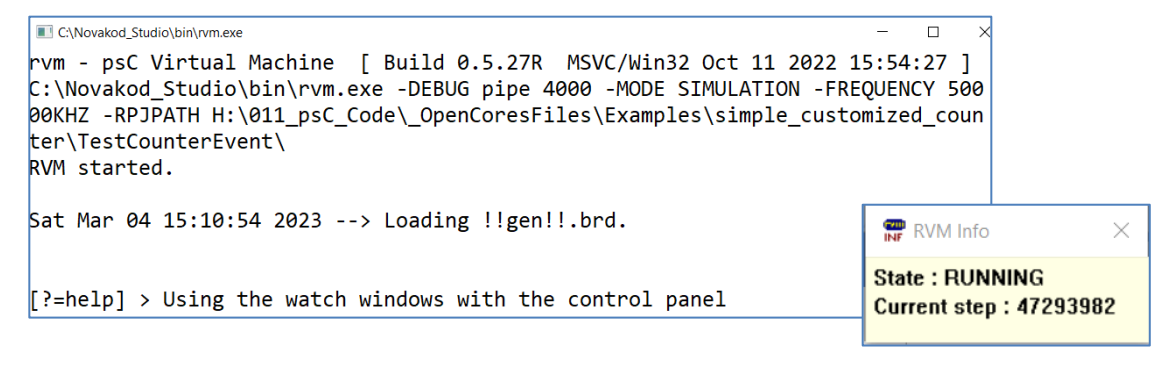